*This room utilizes a high resolution data projector focused on an electric screen, and full touch panel controls.*

# **Lighting Controls**

*Light scenes change based upon your selection, but dimmers are located on the wall adjacent to the Instructor Lectern.*

# **Displaying Video or Computer Sources**

- **1.** At the Instructor Station, press the touch panel to begin.
- **2.** Press the **PC (or any source)** button. Then select destination, either **Projector A**, **Projector B**, or **Both** to turn on the display system. The projector may take a moment to warm up as the screen descends. *No controls will function during warm up.*
- **3.** After the warm up, you can select any source using the appropriate buttons. *(Buttons illuminate when active.) It's recommended to wait a few seconds between input selections.*
	- Press the **DESKTOP PC** button to display the installed Instructor PC. *There are courtesy USB ports on the front of the Instructor PC or on a USB extender near the monitor.*
	- Press either the **LAPTOP HDMI or VGA** button depending on your cabling choice, to activate laptop connectivity. A secondary press will be needed from a pop-up page, selecting projector destinations. Both cables are provided at the instructor station. *Users must provide their MAC & DisplayPort adapters.*
	- **•** Press the **BLU-RAY** button to select the BluRay/DVD player. A secondary press will be needed from a pop-up page to select projector destinations. A disc control page will then appear on the touch panel allowing you to control the player.
	- Press the **DOC CAM** source button on the touch panel*.*  A secondary press will be needed from a pop-up page to select projector destinations. *Specific Doc Cam instructions are listed on page 2 of this guide.*
	- Press the **RACK INPUTS** or **RACK VIDEO** button to activate front rack-panel inputs, allowing you to connect external video devices, such as a VHS player or camcorder. A secondary press will be needed from a pop-up page to select projector destinations. If in need of a VHS player, contact (MTS): 781- 736-4635) to request a temporary unit.
	- Use the **Instructor (Desktop) PC** to utilize a product called *Mersive Solstice* to **collaborate wirelessly**. It's also available for project work at each collaboration LCD screen. Instructions available under separate cover. **Training is also offered! Contact MTS: 781-736-4632.**
- **4.** INSTRUCTOR PC LOGON: \*\*\*Use your UNET name and password, in the USERS domain. \*\*\*
- **5.** *Laptops going wireless may be logged securely to Eduroam using your UNET address and password, or to the unsecure guest network, using a personal email address. Open a browser to access the log on process.*
- **6.** Press **PROGRAM VOLUME** button arrows **up (^) or down (v)**. The **MUTE** button toggles between audio muting, and un-muting.

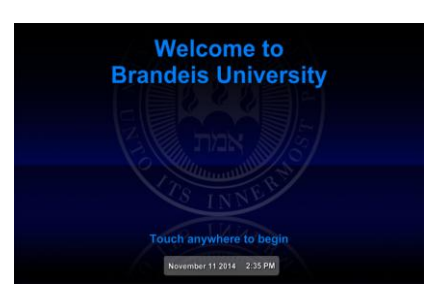

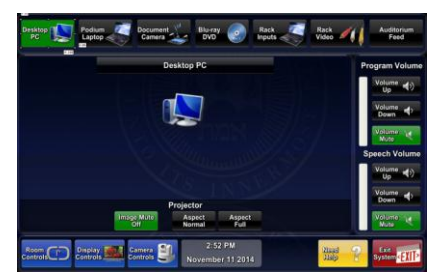

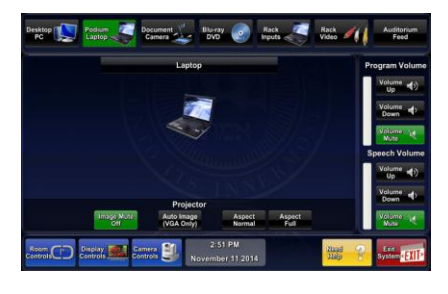

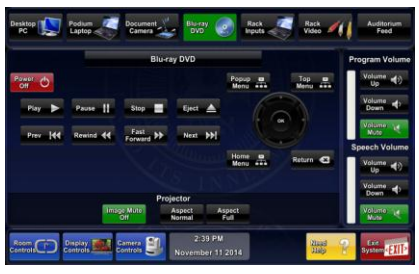

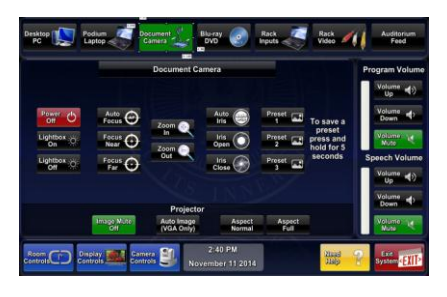

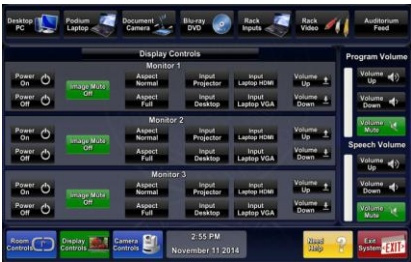

#### **Using the Document Camera**

Select the **DOCUMENT CAMERA** button on the touch panel*.*

The **Doc Cam** is located on the low surface at the instructor lectern. *Pull* 

*up gently to turn on the camera and properly set the lens.*

- I. The **DOC CAM** allows high quality dis play and archiving of paper, acetates, objects, or slides. For full instructions: **[http://www.wolfvision.com/wolf/bro\\_9plus\\_e.pdf](http://www.wolfvision.com/wolf/bro_9plus_e.pdf)**
- II. The *Doc Cam head* provides a number of controls, including: **#27 ZOOM WHEEL** - Zoom in & out on your image.

#28 Manual FOCUS keys Focus the image

 $#29$  AUTO FOCUS - Allow auto focus

**#30 FREEZE key** - Freeze/un-freeze image on screen

**#31 EXTERN key** - Switches to rear-mounted input port **Turn OFF** *doc cam at end of presentation by gently lowering the camera head to the surface deck. Call MTS (6-4632) for detailed training sessions!*

# **Using Microphones**

#### **Lectern-mounted microphone:**

- 1. This is located directly on the instructor station. The microphone is "on" when the system is turned on.
- 2. **Volume levels** for the microphones are controlled using the **VOLUME** buttons on the touch panel. *Make sure audio amplifier (*and all rack items*) are powered ON for proper performance. Rack is located under the instructor station.*

**Wireless microphones:** Stored at the Instructor area are (1) wireless lav (clip on) mic and (1) wireless hand held mic. These can be used simultaneously.

- 1. Remove the wireless mic from the instructor lectern.
- 2. Turn the microphone's power switch "ON." Adjust room volume the as noted above. Spare batteries are kept in the lectern.

**External Microphones:** These can be connected at the lectern. Call MTS (781-736-4635) for external gear.

# **Assisted Listening**

One (1) assisted listening receiver is available in the instructor area. Contact Media Technology Services (MTS) for assistance if you encounter any difficulty, or if you require additional receivers.

# **\*When Finished\* -- IT IS IMPORTANT TO BE SURE YOU HAVE TURNED OFF THE PROJECTOR!**

*Unless the next class is already entering your room*, press the green **EXIT SYSTEM** button on the touch panel, then confirm your selection by pressing the red **POWER DOWN** button**.** Follow instructions on the touch screen. Be sure the projector begins its 90 second shutdown process. Please return items to storage & neaten up for the next user.

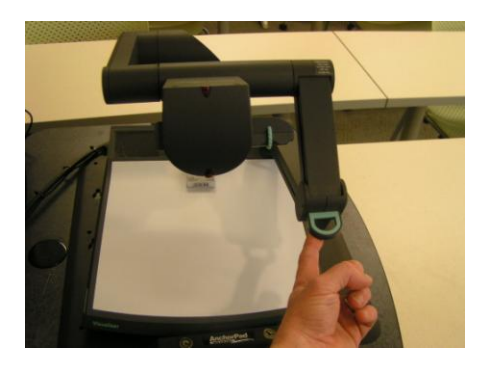

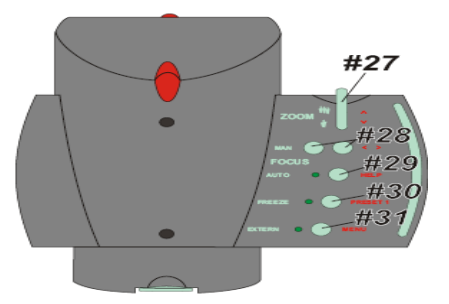

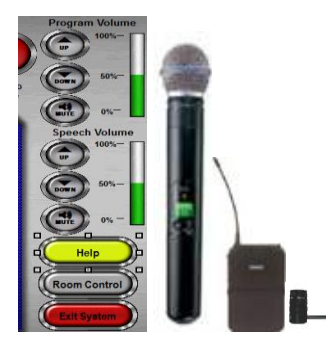

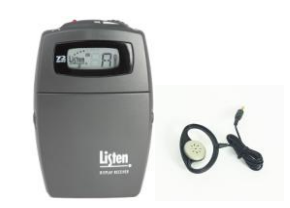

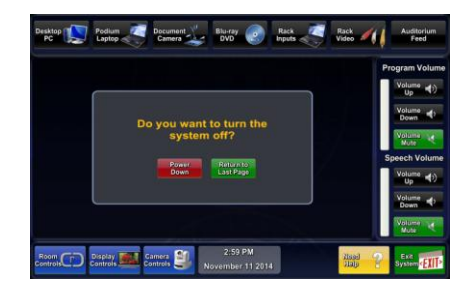